## Image Resizing Using "Email Photos"

In Lightroom, select the photos to be emailed, then click on "File", -> "Email Photos..." (see left below)

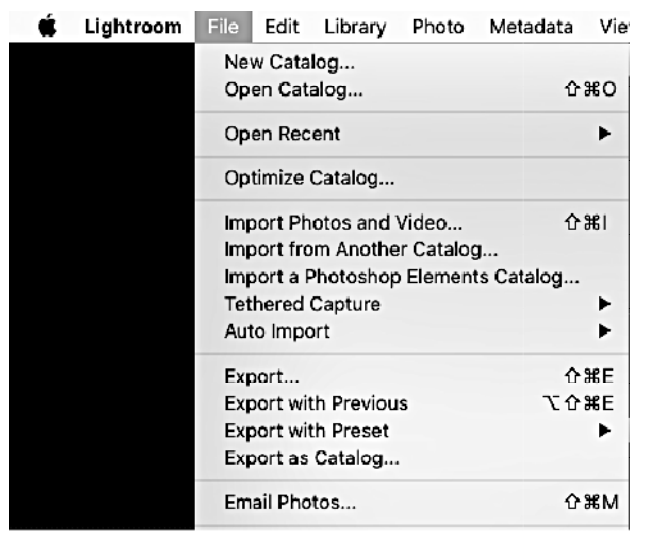

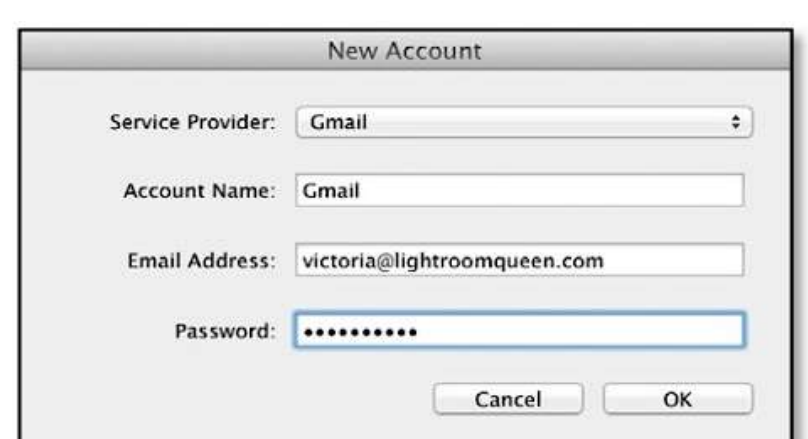

File -> Email Photos…

If you use webmail or an unsupported email client, LR first asks for your email account settings (see above)

## The following The following Email Dialog window appears below:

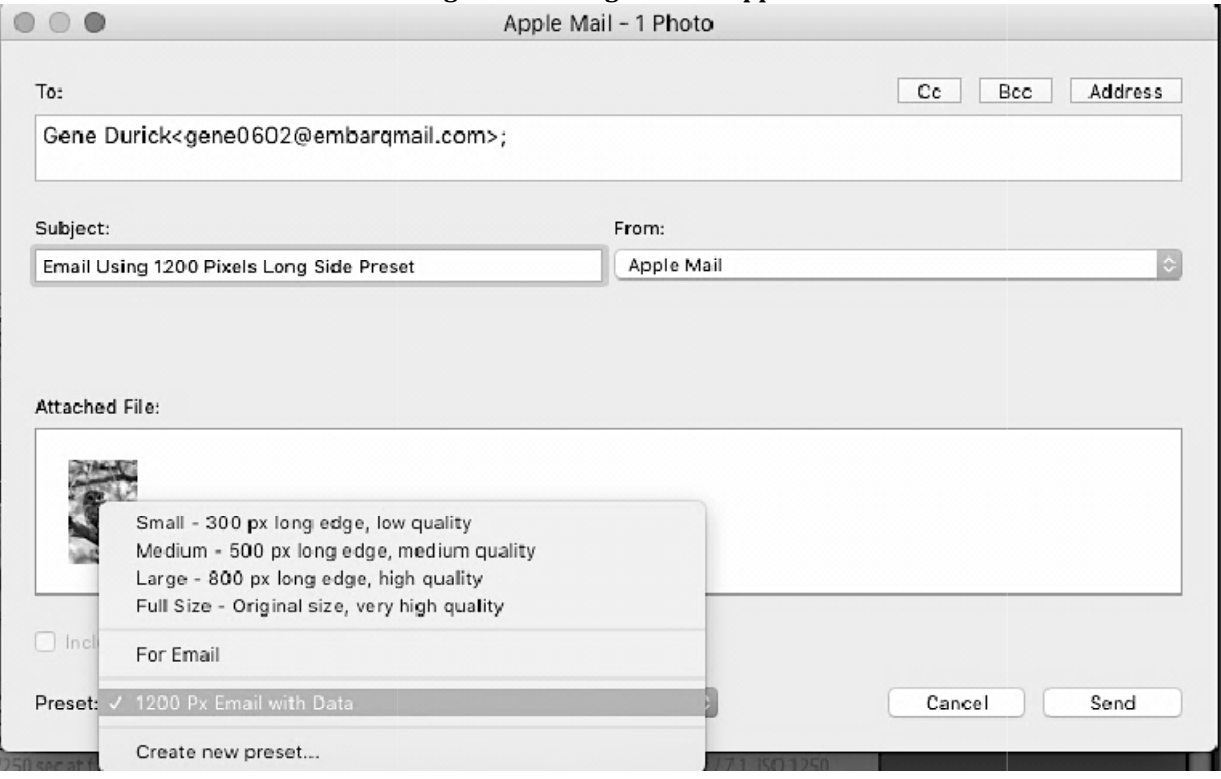

This email dialog allows you to create an email with the photos automatically attached. Set the image size using pop-up

- If you leave the address and the rest of the email blank and press "Send", it will open the email message into your email software so you can access your address book.
- Alternatively, you can type your email into the email dialog and send it directly.

• Click on "Address" then "New Address" to add someone's email address. For CIPC purposes, in "New Address" window, enter "Gene Durick" and his email address: "gene0602@embarqmail.com" then click on OK (need to do once to add)

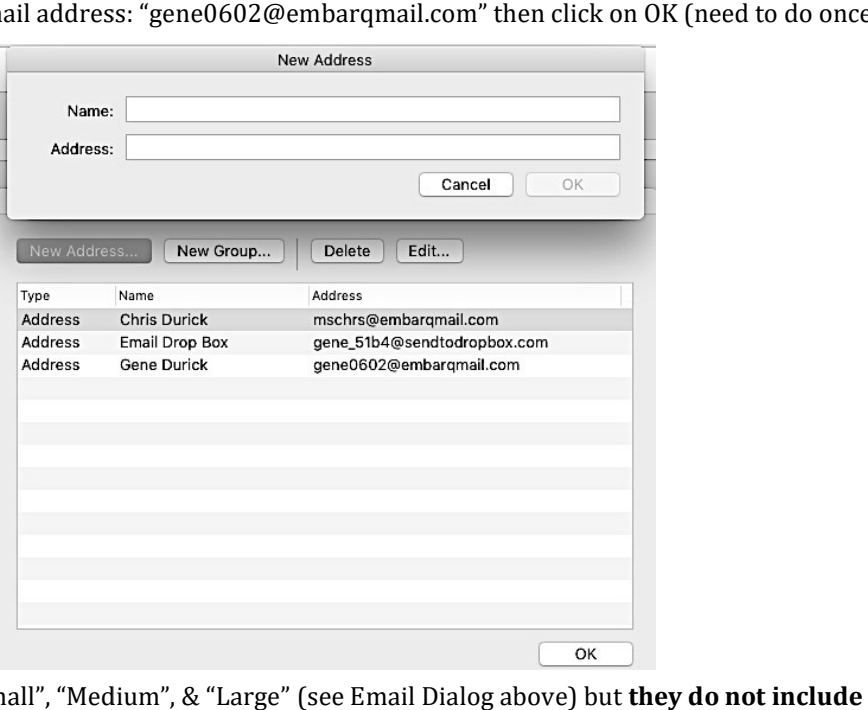

- Lightroom presets exist for "Small", "Medium", & "Large" (see Email Dialog above) but they do not include Metadata so you have to create a new preset.
- In Preset dropdown, click on "Create new preset..." and the following screen appears. Revise the screen to look like the screen below.

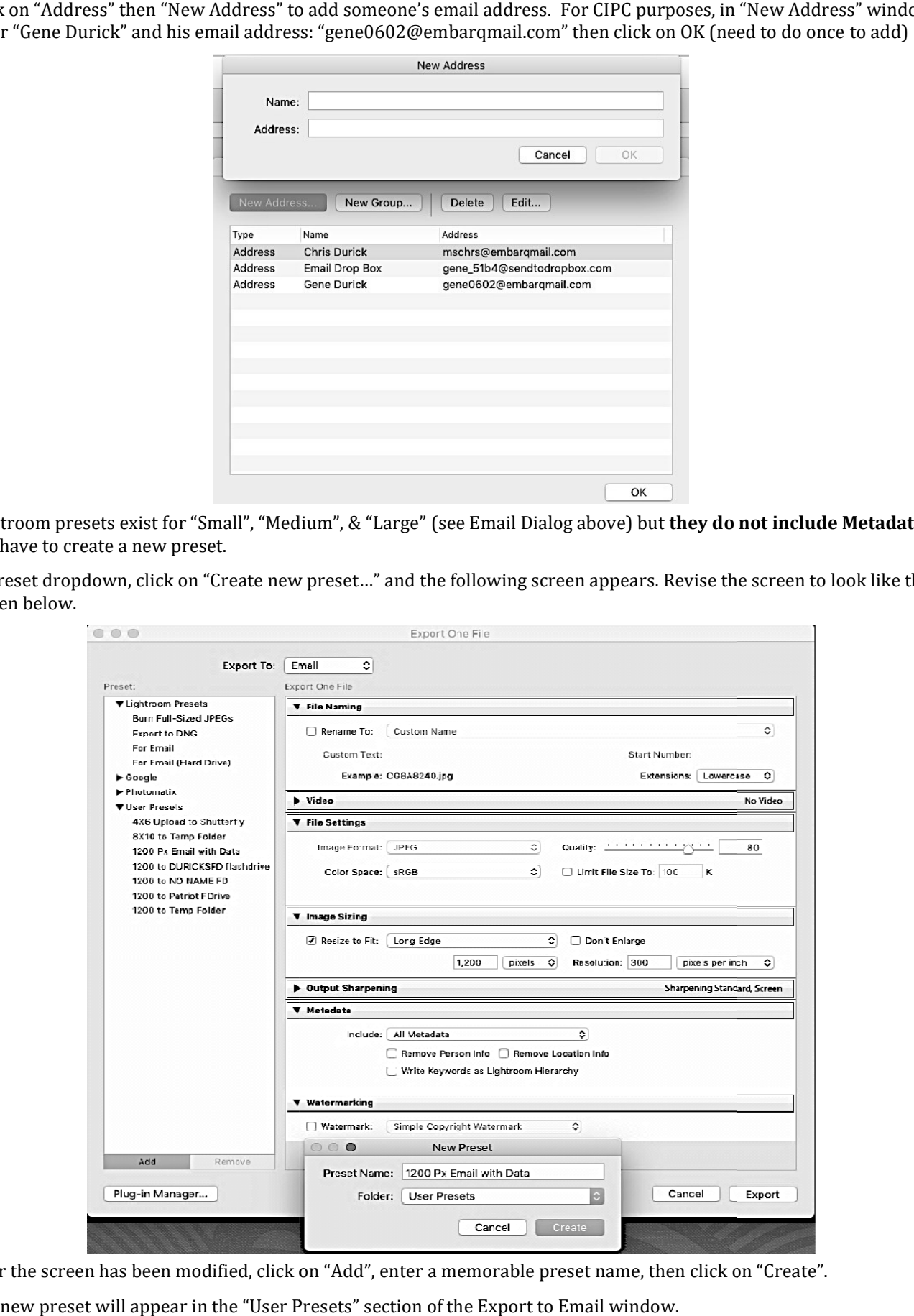

- After the screen has been modified, click on "Add", enter a memorable preset name, then click on "Create".
- The new preset will appear in the "User Presets" section of the Export to Email window.
- Click on "Send" to send Email.